# **Configuration Guide**

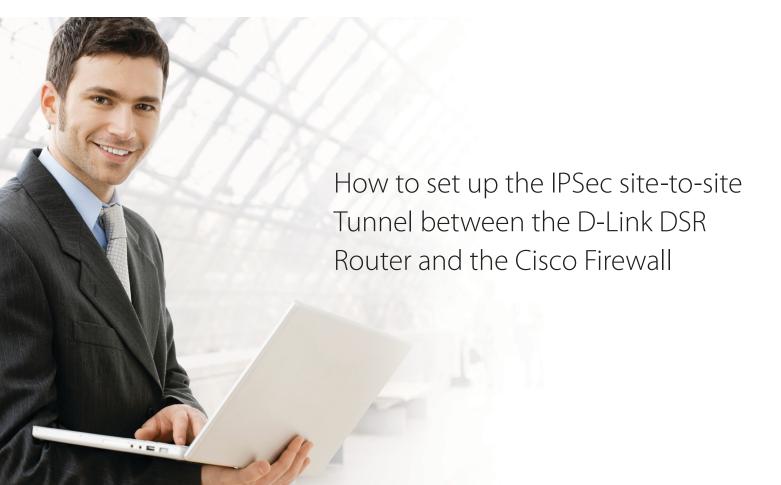

### **Overview**

This document describes how to implement IPSec with pre-shared secrets establishing site-to-site VPN tunnel between the D-Link DSR-1000N and the Cisco 5505. The screenshots in this document is from firmware version 1.03B12 of DSR-1000N and firmware version 8.0(4) of Cisco 5505. If you are using an earlier version of the firmware, the screenshots may not be identical to what you see on your browser.

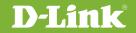

## Situation note

Site-to-site VPN could be implemented in an enterprise allows to access and exchange data among more than two geographical sites or offices. Once the site-to-site VPN set up, the clients in the groups of the different located sites are as in the internal networks. As companies may have other gateway appliances which are not D-Link products, this document will be useful when you intend to create IPSec VPN tunnel between DSR and other existing gateway appliance.

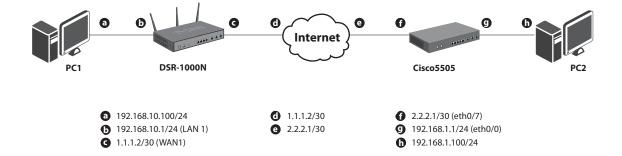

#### IP addresses

DSR WAN: **1.1.1.2/30** DSR LAN: **192.168.10.1/24** 

Cisco5505 WAN: **2.2.2.2/30** Cisco5505 LAN: **192.168.1.1/24** 

#### **IPSec Parameters**

IPSec Mode: **Tunnel Mode** IPSec Protocol: **ESP** Phase1 Exchange Mode: **Main** Phase1 Encryption: **3DES** Phase1 Authentication: **SHA1** Phase1 Authentication Method: **Pre-Shared Key**  2

Diffie-Hellman Group: **G2** Phase1 Lifetime: **28800 sec** Phase2 Encryption: **3DES** Phase2 Authentication: **SHA1** Phase2 Lifetime: **3600 sec** 

#### **Configuration Step**

#### DSR Settings

 Set up the WAN IP address. Navigate to the Internet Settings > WAN1 Settings > WAN1 Setup.
 Fill in relative information based on the settings of topology. The IP Address of the field of ISP Connection Type is the IP address of external network connecting point which is shown as the point "c" on the topology. Click the button "save settings" to complete WAN IP address settings.

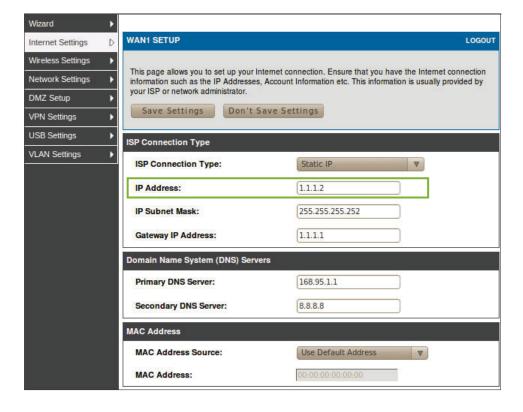

2. Set up the IPSec policy. Navigate to the VPN Settings > IPSec > IPSec Policies.

Press the button "**Add**" to increase a new policy. In General Section, fill in relative information. The IP address of **Remote Endpoint** refers to the external network connecting point of Cisco 5505 which is shown as the point "**f**" on the topology. The internal network group, which is indicates the IP information on **Local Start IP Address**, under DSR-1000N allows access to the remote network group, which is indicates the IP information on **Remote Start IP Address**, under Cisco 5505 through VPN tunnel.

| ชีรR-1000N        | SETUP                       | ADVANCED                  | TOOLS                        | STATUS          |
|-------------------|-----------------------------|---------------------------|------------------------------|-----------------|
| Wizard 🕨          |                             |                           | 7                            |                 |
| Internet Settings | IPSEC CONFIGURATION         |                           |                              | LOGOUT          |
| Wireless Settings | This name allows user to ad | d/edit VPN (IPsec) polici | es which includes Auto and M | lanual policies |
| Network Settings  | Save Settings               | Don't Save Setting        |                              |                 |
| DMZ Setup         |                             |                           |                              |                 |
| VPN Settings      | General                     |                           |                              | Ĵ               |
| USB Settings      | Policy Name:                | IPS                       | ecl                          |                 |
| VLAN Setungs      | Policy Type:                | Au                        | to Policy 🛛 🔻                |                 |
|                   | IPsec Mode:                 | Ти                        | nnel Mode 🛛 🔻                |                 |
|                   | Select Local Gateway:       | De                        | edicated WAN                 |                 |
|                   | Remote Endpoint:            | IP                        | Address V                    |                 |
|                   |                             | 2.2                       | .2.2                         |                 |
|                   | Enable Mode Config:         |                           |                              |                 |
|                   | Enable NetBIOS:             | 0                         |                              |                 |
|                   | Enable RollOver:            |                           |                              |                 |
|                   | Protocol:                   | ES                        | PV                           |                 |
|                   | Enable DHCP:                |                           |                              |                 |
|                   | Local IP:                   | Su                        | bnet V                       |                 |
|                   | Local Start IP Address      | [192                      | .168.10.0                    |                 |
|                   | Local End IP Address:       |                           |                              |                 |
|                   | Local Subnet Mask:          | 255                       | .255.255.0                   |                 |
|                   | Remote IP:                  | Su                        | bnet v                       |                 |
|                   | Remote Start IP Addres      | ss: (192                  | 2.168.1.0                    |                 |
|                   | Remote End IP Addres        | s:                        |                              |                 |
|                   | Remote Subnet Mask:         | 255                       | .255.255.0                   |                 |

In Phase 1 Section, fill in relative information. Please notice that the **Pre-shared Key** must be as same as the pre-shared key which will be inserted on Cisco 5505 on the later step.

| Phase1(IKE SA Parameters)                 |                    |
|-------------------------------------------|--------------------|
| Exchange Mode:                            | Main               |
| Direction / Type:                         | Both               |
| Nat Traversal:                            |                    |
| On:                                       | ۲                  |
| Off:                                      | 0                  |
| NAT Keep Alive Frequency (in<br>seconds): | 20                 |
| Local Identifier Type:                    | Local Wan IP 🔻     |
| Local Identifier:                         |                    |
| Remote Identifier Type:                   | Remote Wan IP 🔻    |
| Remote Identifier:                        |                    |
| Encryption Algorithm:                     | 3DES V             |
| Key Length:                               |                    |
| Authentication Algorithm:                 | SHA-1 🔍            |
| Authentication Method:                    | Pre-shared key     |
| Pre-shared key:                           | 1234567890         |
| Diffie-Hellman (DH) Group:                | Group 2 (1024 bit) |
| SA-Lifetime (sec):                        | 28800              |
| Enable Dead Peer Detection:               |                    |
| Detection Period:                         | 10                 |
| Reconnect after failure count:            | 3                  |
| Extended Authentication:                  | None 🔻             |
| Authentication Type:                      | User Database      |
| Username:                                 |                    |
| Password:                                 |                    |

#### In Phase 2 Section, fill in relative information.

| ase2-(Manual Policy Parameters | s)                   |
|--------------------------------|----------------------|
| SPI-Incoming:                  |                      |
| SPI-Outgoing:                  |                      |
| Encryption Algorithm:          | DES                  |
| Key Length:                    |                      |
| Key-In:                        |                      |
| Key-Out:                       |                      |
| Integrity Algorithm:           | SHA-1                |
| Key-In:                        |                      |
| Key-Out:                       |                      |
| nase2-(Auto Policy Parameters) |                      |
| SA Lifetime:                   | Seconds V            |
| Encryption Algorithm:          | 3DES V               |
| Key Length:                    |                      |
| Integrity Algorithm:           | SHA-1 V              |
| PFS Key Group:                 | DH Group 1 (768 bit) |

Click the button "**save settings**" to complete IPSec Policy settings.

#### 3. Check the VPN status. Navigate to the Status > Active VPNs.

The activity will be shown on the list while the tunnel is established with the other side.

| DSR-1000N                  | SETUP                                                                      |                                          | ADVA       | NCED             | TOOLS                | STATUS       |  |  |
|----------------------------|----------------------------------------------------------------------------|------------------------------------------|------------|------------------|----------------------|--------------|--|--|
| Device Info                |                                                                            |                                          |            | Operation suc    | ceeded               |              |  |  |
| Logs 🕨                     |                                                                            | The page will auto-refresh in 10 seconds |            |                  |                      |              |  |  |
| Traffic Monitor            | ACTIVE VPN                                                                 | ACTIVE VPN LOGOUT                        |            |                  |                      |              |  |  |
| Active Sessions            |                                                                            |                                          |            |                  |                      |              |  |  |
| Active RunTime<br>Sessions | This page disp                                                             | lays the acti                            | ve VPN cor | nnections, IPSEC | as well as SSL.      |              |  |  |
| Wireless Clients           | Active IPsec S                                                             | lAs                                      |            |                  |                      |              |  |  |
| LAN Clients                | Policy Name                                                                | Endpoint                                 | tx (KB)    | tx (Packets)     | State                | Action       |  |  |
| Active VPNs                | IPSec                                                                      | 2.2.2.2                                  | 0.00       | 0                | IPsec SA Not Establi | shed Connect |  |  |
|                            | Active SSL VF                                                              | N Connect                                | ions       |                  |                      |              |  |  |
|                            | User Name IP Address Local PPP Interface Peer PPP Interface IP Connect Sta |                                          |            |                  |                      |              |  |  |
|                            | Poll Interval: 10 (Seconds) Start Stop                                     |                                          |            |                  |                      |              |  |  |
|                            |                                                                            |                                          |            |                  |                      |              |  |  |

#### Cisco5505 Settings

1. Set up the Internal and External IP addresses. Navigate to the Configuration > Device Setup > Interfaces. Press button "Add" to increase two new interfaces.

| 8            | 📀 🔕 Cisco ASDM 6.1 for                            | ASA - 19       | 2.168.1.1              |          |           |             |               |              |        |                       |
|--------------|---------------------------------------------------|----------------|------------------------|----------|-----------|-------------|---------------|--------------|--------|-----------------------|
| <u>F</u> ile | ⊻iew <u>T</u> ools Wi <u>z</u> ards <u>W</u> indo | w <u>H</u> elp |                        |          |           | Look For:   |               |              | Go     | ababa                 |
| C:           | Home 🖓 Configuration 📝 I                          | Monitoring     | Save 🔇 Refresh         | 🕽 Back ( | 🔵 Forwa   | rd 🧖 Help   |               |              |        | CISCO                 |
| te           | Device Setup                                      | Configur       | ation > Device Setup > | Interfac | <u>es</u> |             |               |              |        | 2 <sup>7</sup>        |
| Device List  | Startup Wizard     Interfaces     Fee Routing     | Interfac       |                        | I        | Security  |             |               | Restrict     | 1      |                       |
|              | Device Name/Password                              | Name           | Switch Ports           | Enabled  | Level     | IP Address  | Subnet Mask   | Traffic flow | VLAN   | Add                   |
| <b>N</b> _1  | 🗢 🞯 System Time                                   | trust          | Ethernet0/0, Ethernet  | Yes      |           | 192.168.1.1 | 255.255.255.0 |              | vlan1  | and the second second |
|              | 181.5 28                                          | untrust        | Ethernet0/7            | Yes      | 0         | 2.2.2.2     | 255.255.255   |              | vlan10 | Edit                  |
|              |                                                   |                |                        |          |           |             |               |              |        | Dele                  |

First, edit the trust interface. Select and fill in relative information as below. The **IP Address** of General tab is the IP address of internal network connecting point which is shown as the point "g" on the topology. Click the button "**OK**" to complete this setting.

| 😣 Edit Interface                                      |                                                                                                |
|-------------------------------------------------------|------------------------------------------------------------------------------------------------|
| General Advanced                                      |                                                                                                |
|                                                       |                                                                                                |
| Ethernet0/7 Add >> Remove <<                          | ielected Switch Ports<br>thernet0/0 ▲<br>thernet0/2 =<br>thernet0/2 thernet0/2<br>thernet0/3 ▼ |
| Interface Name: trust                                 |                                                                                                |
| Security Level: 100                                   |                                                                                                |
| Dedicate this interface to management only            |                                                                                                |
| Enable Interface                                      |                                                                                                |
| IP Address<br>Use Static IP O Obtain Address via DHCP | O Use PPPoE                                                                                    |
| IP Address: 192.168.1.1                               |                                                                                                |
| Subnet Mask: 255.255.255.0                            |                                                                                                |
|                                                       |                                                                                                |
|                                                       |                                                                                                |
|                                                       |                                                                                                |
|                                                       |                                                                                                |
|                                                       |                                                                                                |
|                                                       |                                                                                                |
|                                                       |                                                                                                |
| Ļ                                                     | OK Cancel Help                                                                                 |

Second, edit the untrust interface. Select and fill in relative information as below. The **IP Address** of General tab is the IP address of external network connecting point which is shown as the point "**f**" on the topology. Click the button "**OK**" to complete this setting.

| Edit Interfac                                                                                             | 8                                |                                      |
|----------------------------------------------------------------------------------------------------|----------------------------------|--------------------------------------|
| General Advan                                                                                             |                                  |                                      |
| Switch Ports                                                                                              |                                  |                                      |
| Available Switt<br>Ethernet0/0<br>Ethernet0/1<br>Ethernet0/2<br>Ethernet0/3<br>Ethernet0/4<br>Ethernet0/5 | Add >> Remove <<                 | Selected Switch Ports<br>Ethernet0/7 |
| Interface Name:<br>Security Level:<br>Dedicate this i                                                     | )<br>nterface to management only |                                      |
| IP Address                                                                                                | Obtain Address via DHCP          | O Use PPPoE                          |
| IP Address:                                                                                               | 2.2.2.2                          |                                      |
| Subnet Mask:                                                                                              | 255.255.255.252                  |                                      |
|                                                                                                    |                                  | OK Cancel Help                       |

**2.** Set up the default gateway. Navigate to Configuration > Device Setup > Routing > Static Routes. Press the button "**Add**".

|             | 🛇 🔕 Cisco ASDM 6.1 for                              | ASA - 192.168    | .1.1           |                 |              |        |         |       |
|-------------|-----------------------------------------------------|------------------|----------------|-----------------|--------------|--------|---------|-------|
| Eile        | e <u>V</u> iew <u>T</u> ools Wizards <u>W</u> indow | v <u>H</u> elp   |                |                 | Look For:    |        | Go      | ahaha |
| Si l        | Home 🦓 Configuration 📝 M                            | lonitoring 🔒 S   | ave 💽 Refresh  | Back 🔘 Fo       | nward 🢡 Help |        |         | cisco |
| t.          | Device Setup 🗇 🕂 🗵                                  | Configuration    | > Device Setup | > Routing > Sta | atic Routes  |        |         | Ø     |
| Device List | Startup Wizard                                      | Specify Static R | outes.         |                 |              |        |         |       |
| Dev         | tet Routing                                         | Interface        | IP Address     | Netmask         | Gateway IP   | Metric | Options | Add   |
|             | Static Routes     Sources                           | untrust          | 0.0.0.0        | 0.0.0.0         | 2.2.2.1      | 1      | None    |       |
|             |                                                     |                  |                |                 |              |        |         | Edit  |
|             | ← ∰ Multicast                                       |                  |                |                 |              |        |         | Del   |

Select untrust interface as the default gateway interface. Fill in relative information as below.

|             | untrust              |              |                                       |
|-------------|----------------------|--------------|---------------------------------------|
| IP Address: | 0.0.0.0              | Mask:        | 0.0.0.0                               |
| Gateway IP: | 2.2.2.1              | Met          | 1                                     |
| Options     |                      |              |                                       |
| None        |                      |              |                                       |
| O Tunneled  | l (Used only for def | ault route a | nd metric                             |
| O Tracked   |                      |              |                                       |
| Track       |                      | Track IP Add | ir                                    |
| SLA ID:     |                      | Target Inter | faceuntrust 🛛 👻                       |
|             |                      |              | Monitoring Op                         |
|             | e tracked option s   |              | or monitoring the<br>ddress provided. |

Set up the IPSec Tunnel. Navigate to the Configuration > Site-to-Site VPN > Connection Profiles.
 Tick the box of untrust interface to enable this interface for IPSec access. Press the button "Add" to increase a connection profile.

| 😣 📀 🔗 Cisco ASDM 6.1 for                                                                                                    | ASA - 192.168                    | 3.1.1                     |                            |                             |                   |                      |
|----------------------------------------------------------------------------------------------------|----------------------------------|---------------------------|----------------------------|-----------------------------|-------------------|----------------------|
| <u>F</u> ile <u>V</u> iew <u>T</u> ools Wi <u>z</u> ards <u>W</u> indo                                                                                                    | w <u>H</u> elp                   |                           |                            | Look For:                   |                   | Go                   |
| Home 🚳 Configuration 📴 I                                                                                                    | Monitoring 🔲 S                   | ave 💽 Refresh             | G Back O Forward           | 💡 Help                      |                   | CISCO                |
| ର Site-to-Site VPN 🖸 ዋ 🗵                                                                                                    | <b>Configuration</b>             | > Site-to-Site V          | PN > Connection Prof       | <u>iles</u>                 |                   | Ø                    |
| Connection Profiles<br>Group Policies                                                                                                    | Access Interfac<br>Enable interf | ces<br>aces for IPsec acc | ess.                       |                             |                   |                      |
| CA Certificates                                                                                                    | Int                              | erface                    | Allow Access               |                             |                   |                      |
| 🔤 🔤 Code Signer                                                                                                    | untrust                          |                           | V                          |                             |                   |                      |
| Advanced<br>Tunnel Groups                                                                                                    |                                  |                           |                            |                             |                   |                      |
| KE Policies                                                                                                    |                                  |                           |                            |                             |                   |                      |
| IPsec Transform Sets                                                                                                    | Connection Pro                   |                           | o poor of a site to site c | onnection. It specifies wha | t data traffic is | to be encounted how  |
| P B Certificate to Connection<br>Policy                                                                                                    |                                  |                           | ed, and other paramete     |                             | t data trainc is  | to be encrypted, now |
| Provide Strain Strain S | 🗣 Add 🗹                          | Edit <u>î</u> Delete      |                            |                             |                   |                      |
| ACL Manager                                                                                                    | Name                             | Interface                 | Local Network              | Remote Network              | Enabled           | Group Policy         |
|                                                                                                    | 1.1.1.2                          | untrust                   | trust-network/24           | 192.168.10.0/24             | <b>v</b>          | DfltGrpPolicy        |
|                                                                                                    |                                  |                           |                            |                             |                   |                      |
|                                                                                                    |                                  |                           |                            |                             |                   |                      |
| 💑 <u>D</u> evice Setup                                                                                                    |                                  |                           |                            |                             |                   |                      |
| Firewall                                                                                                    |                                  |                           |                            |                             |                   |                      |
| Remote Access VPN                                                                                                    |                                  |                           |                            |                             |                   |                      |
| Site-to-Site VPN                                                                                                    | 8                                |                           |                            |                             |                   |                      |
| Device <u>M</u> anagement                                                                                                    |                                  |                           |                            |                             |                   |                      |
| *                                                                                                    |                                  |                           | Apply                      | Reset                       |                   |                      |

Edit the basic information of this profile with below information. The IP address of **Peer IP Address** refers to the external network connecting point of DSR-1000N which is shown as the point "**c**" on the topology. Insert the **Pre-shared Key** which is as same as the one put in DSR-1000N in the previous step. The internal network group, which is indicates the IP information on **Local Network**, under Cisco 5505 allows access to the **remote network** group, which is indicates the IP information on Remote Network, under DSR-1000N through VPN tunnel.

10

| _             |    | w <u>T</u> ools Wi <u>z</u> ards <u>W</u> ind |                       | Look For: Go                                                                                                    | ahaho |
|---------------|----|-----------------------------------------------|-----------------------|----------------------------------------------------------------------------------------------------|-------|
| 0             |    |                                               |                       | Refresh         Back         Forward         Permanent           Site-to-Site VPN >> Connection Profiles         Image: Connection Profiles         Image: Connection Profiles                                                                                                    | cisco |
| List          |    | to-Site VPN 🗗 🗜 🗵                             |                       |                                                                                                    | ď     |
| 🗖 Device List |    | Edit IPsec Site-1                             | to-Site Connection    | Profile: 1.1.1.2                                                                                                    |       |
| De            |    | Advanced                                      | Peer IP Address:      | 🖌 Static 1.1.1.2                                                                                                    |       |
|               | 1  |                                               | Connection Name:      | ✓ Same as IP Address 1.1.1.2                                                                                                    |       |
|               | •  |                                               | Interface:            | untrust 🔫                                                                                                    |       |
|               |    |                                               | IKE Authentication —  |                                                                                                    |       |
|               |    |                                               | Pre-shared Key:       | ••••••                                                                                                    |       |
|               |    |                                               | Identity Certificate: | None 🗸 Manage                                                                                                    |       |
|               | γÌ |                                               | Protected Networks    |                                                                                                    | ow    |
|               |    |                                               | Local Network:        | trust-network/24 -                                                                                                    |       |
|               |    |                                               | Remote Network:       | 192.168.10.0/24                                                                                                    |       |
|               |    |                                               | Constant description  |                                                                                                    |       |
|               |    |                                               | Encryption Algorithm  | s<br>pre-share-3des-sha, pre-share-3des-sha                                                                                                    |       |
|               | •  |                                               | IPsec Proposal:       | SP-AES-256-MD5, ESP-3DES-SHA, ESP-3DES-MD5, ESP-DES-SHA, ESP-DES-MD5 Select                                                                                                    | -     |
|               |    |                                               | insec noposal:        | pr-425-230-4003, ESF-SUES-SIRA, ESF-SUES-SIRA, ESF-SIRA, ESF-SUES-SIRA, ESF-SUES- |       |
|               |    | Find:                                         | 1971                  | 🔘 Next 🔘 Previous                                                                                                    |       |
|               |    |                                               |                       |                                                                                                    |       |
|               | 8  |                                               |                       | OK Cancel Help                                                                                                    |       |
|               | S  | Site-to-site VPN                              |                       |                                                                                                    |       |
|               |    | Device <u>M</u> anagement                     | _                     |                                                                                                    |       |
|               |    |                                               | •                     | Apply Reset                                                                                                    |       |

Click "Advanced" in the menu on the left side of the screen. Click "Crypto Map Entry" and edit relative information as below.

|     | View Tools Wizards Wind<br>Iome 🖓 Configuration 🔯 |                                                                    | Look For:<br>Refresh 🐼 Back 🚫 Forward 🦻 Help          |          | sco |
|-----|---------------------------------------------------|--------------------------------------------------------------------|-------------------------------------------------------|----------|-----|
| , s | ite-to-Site VPN 🖸 平 🗵                             | Configuration > Site-to                                            | o-Site VPN > Connection Profiles                      |          | I   |
|     | 🗧 🧕 Edit IPsec Site-I                             | to-Site Connection Profil                                          | e: 1.1.1.2                                            |          |     |
|     | Advanced<br>Crypto Map Entry<br>Tunnel group      | Priority:<br>Perfect Forward Secrecy:                              | 1  © Disable $\bigcirc$ Enable  Diffie-Hellman Group: | ]        |     |
|     |                                                   | NAT-T:<br>Reverse Route Injection:<br>Security Association Lifetim |                                                       |          | ow  |
| 9   |                                                   | Time:                                                              | 8 : 0 : 0                                             | hh:mm:ss |     |
|     |                                                   | Traffic Volum:                                                     | 4608000                                               | KBytes   |     |
|     |                                                   | Static Crypto Map Entry Par                                        | rameters                                              |          |     |
|     |                                                   | Connection Type:                                                   | bidirectional                                         |          |     |
|     |                                                   | Send ID Cert. Chain:                                               | Enable                                                |          |     |
| 1   | Ξ.                                                | IKE Negotiation Mode:                                              | Main      Aggresive                                   |          |     |
|     | 8                                                 |                                                                    | Diffie-Hellman Group:                                 | ]        |     |
|     | Find:                                             |                                                                    | 💿 Next 🔘 Previous                                     |          |     |
| -   | 3                                                 |                                                                    | OK Cancel Help                                        |          |     |

Click "Tunnel group" and edit relative information as below.

| Eile View Tools Wizards Wind                                                                                                    | Monitoring 🔚 Save 🤇                                                                                                    | Look For. Go                                       | cisco |
|----------------------------------------------------------------------------------------------------|----------------------------------------------------------------------------------------------------|----------------------------------------------------|-------|
| Steto-Site VPN  Steto-Site VPN Steto-Site VPN Basic Pasic Pasic Crypto Map Entry Tunnel group                                                                                                    | Cortificate Settings<br>Send Certificate Chain<br>IKE Peer ID Validation:<br>IKE Keepalive<br>© Disable Keepalive<br>O Monitor Keepalives<br>Confidence interval<br>Retry Interval: | Enable Required                                    | 0W    |
| Find:<br>Find:<br>F |                                                                                                    | Next Previous      OK Cancel Help      Apply Reset |       |

**4.** Set up the ACL. Navigate to Configuration > Site-to-Site VPN > ACL Manager.

Select the **untrust\_cyrptomap** and then click the button "Add".

|             | 🛛 📀 🔗 Cisco ASDM 6.1 for                                                         | ASA - 19       | 2.168.                              | 1.1                    |                                           |         |                                            |         |       |
|-------------|----------------------------------------------------------------------------------|----------------|-------------------------------------|------------------------|-------------------------------------------|---------|--------------------------------------------|---------|-------|
| Ei          | le ⊻iew <u>T</u> ools Wi <u>z</u> ards <u>W</u> indov                            | w <u>H</u> elp |                                     |                        | Look For                                  | n       |                                            | Go      | abab  |
| 2           | Home 🦓 Configuration 🔯 N                                                         | Monitoring     | 📄 Sa                                | ve 🔇 Refresh 🔇 B       | ack 🔘 Forward 💡 He                        | lp      |                                            |         | cisco |
| st          | Site-to-Site VPN 0 4 2 Configuration > Site-to-Site VPN > Advanced > ACL Manager |                |                                     |                        |                                           |         |                                            |         | Ø     |
| Device List | Connection Profiles<br>Group Policies                                            | 🗣 Add          | ♦ Add 🔹 🗹 Edit 👔 Delete 🕈 🗲 🐰 ங 🤐 👻 |                        |                                           |         |                                            |         |       |
| De          | Certificate Management                                                           |                | Enable                              | d Source               | Destination                               | Service | Action                                     | Logging | Time  |
|             | A Identity Certificates                                                          | 9 test         | V                                   | any                    | any                                       | 💌 ip    | 🖌 Permit                                   |         |       |
|             | Advanced                                                                         | 9 untrus       |                                     |                        |                                           |         |                                            |         |       |
|             | Tunnel Groups                                                                    | 1              | r                                   | 🏟 any                  | any                                       | BB icmp | 🖌 Permit                                   |         |       |
|             | KE Policies                                                                      | trust_a        | ccess_                              | in<br>🏟 any            | 🏟 any                                     | B icmp  | 🖌 Permit                                   |         |       |
|             | 🗱 IKE Parameters                                                                 | 9 untrus       |                                     |                        |                                           |         |                                            |         |       |
|             | 🗿 IPsec Transform Sets                                                           | 1              | r                                   | trust-network/24       | 192.168.10.0/24                           | ıp ip   | 🖌 Permit                                   |         |       |
|             | IPsec Prefragmentation Poli<br>Certificate to Connection Pr                      | 2              | K                                   | 192.168.10.0/24        | 👼 trust-network/24                        | . ≇> ip | 🖌 Permit                                   |         |       |
|             | Policy                                                                           | trust_n        | atu_ou                              |                        | - 100 100 10 100/0T                       |         | A Description                              |         |       |
|             | Part Rules                                                                       | 2              |                                     | any<br>192,168,10.0/24 | 192.168.10.192/27<br>49 192.168.10.192/27 |         | <ul> <li>Permit</li> <li>Permit</li> </ul> |         |       |
|             | System Options                                                                   | ~              |                                     | AP 102.100.10.0/21     | ap 152.100.10.152/27                      |         |                                            |         |       |
|             |                                                                                  |                |                                     |                        |                                           |         |                                            |         |       |
|             |                                                                                  |                |                                     |                        |                                           |         |                                            |         |       |
|             | 💑 Device Setup                                                                   |                |                                     |                        |                                           |         |                                            |         |       |
|             | 🚯 Firewall                                                                       |                |                                     |                        |                                           |         |                                            |         |       |
|             | Remote Access VPN                                                                |                |                                     |                        |                                           |         |                                            |         |       |
|             | Site-to-Site VPN                                                                 |                |                                     |                        |                                           |         |                                            |         |       |
|             | Device Management                                                                | 1              | _                                   |                        |                                           |         |                                            |         | •     |
|             | ÷                                                                                |                |                                     |                        | Apply                                     | Reset   |                                            |         |       |

| 🙆 Edit Ad    | CE CE                   |   |
|--------------|-------------------------|---|
| Action:      | Permit O Deny           |   |
| Source:      | 192.168.10.0/24 -       |   |
| Destination  | trust-network/24 -      |   |
| Service:     | ip –                    |   |
| Description: |                         |   |
| Enable Lo    | gging<br>.evel: Default |   |
| More Option  | 15                      | × |
|              | OK Cancel Help          |   |

5. Check the VPN status. Navigate to Monitoring > VPN. Select information you want to check from the list.

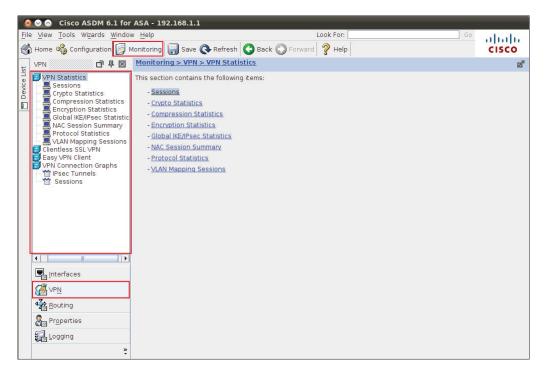

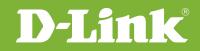

# Visit our website for more information www.dlink.com

D-Link, D-Link logo, D-Link sub brand logos and D-Link product trademarks are trademarks or registered trademarks of D-Link Corporation and its subsidiaries. All other third party marks mentioned herein are trademarks of the respective owners.

Copyright © 2011 D-Link Corporation. All Rights Reserved.